## HP Color LaserJet CP3505 UPD PS – Printing

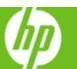

| How do I                            | Steps to perform                                                                                                    |
|-------------------------------------|----------------------------------------------------------------------------------------------------|
| 1 Access the printer driver.        | Click on File, Print in your application, and choose Properties.                                                                                                    |
| 2 Select a page size.               | Click on the Paper/Quality tab, and then click the Paper size drop-down menu, then select a paper size. Click Custom if the paper size you want is not in the menu. |
| 3 Select a paper source.            | Click the Paper Source drop-down menu, then select a paper tray. Use Manual Feed for printing special media such as transparencies, labels, or envelopes.           |
| 4 Select a paper type.              | Click the Paper Type drop-down menu, then select a paper type.                                                                                                    |
| 5 Get help for any printing option. | Click the question mark (5a), then click on a print control to display a pop-up help message for that control or click Help (5b) for on-line help.                  |

| How do I                                                                                  | Steps to perform                                                                                                    |
|-------------------------------------------------------------------------------------------|----------------------------------------------------------------------------------------------------|
| 6 Scale a page to fit on a selected paper size.                                           | Click on the Effects tab, click on the Print Document On, select a paper size, and then click Scale to Fit.                                                                                      |
| 7 Print a watermark.                                                                      | Click on the Watermarks drop-down menu, and then select an existing watermark.                                                                                                    |
| 8 Add or edit watermarks (the printer driver must be stored on your PC for this to work). | Click Edit. Highlight an existing watermark and make adjustments to its angle and font attributes. Click New to add a new watermark, and then type in a new name. Click OK to save the settings. |

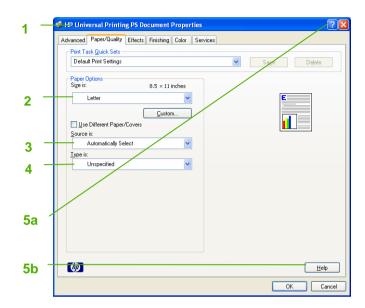

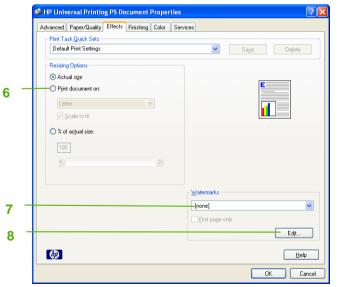

## HP Color LaserJet CP3505 UPD PS - Printing

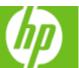

| How do I                                                                                  | Steps to perform                                                                                                    |
|-------------------------------------------------------------------------------------------|----------------------------------------------------------------------------------------------------|
| 9 Save a Quick Set (the printer driver<br>must be stored on your PC for this<br>to work). | Adjust settings on any or all tabs. To add a Quick Set, type a name in the Print Task Quick Sets field and click Save. To delete a Quick Set, display it in the Quick Sets field and click Delete.                                                                                                    |
| 10 Print on both sides manually (Duplex).                                                 | Click on the Finishing tab, and then click Print on Both Sides (Manually). If you will bind the document along the top, click Flip Pages Up.                                                                                                    |
| 11 Print multiple pages per sheet.                                                        | Select a number (between 1 and 16) in the Pages Per Sheet drop down menu. Click Print Page Borders to add a box around each printed page. You can also change the Page Order.                                                                                                    |
| 12 Select page orientation.                                                               | Select an option in the Orientation box. In addition to the Portrait and Landscape orientation options, you can select the Rotate by 180 degrees check box. This creates a landscape or portrait orientation in which the image is rotated 180°. This setting is useful for printing prepunched paper. |

| How do I                             | Steps to perform                                                                                                    |
|--------------------------------------|----------------------------------------------------------------------------------------------------|
| 13 Select advanced printing options. | Click on the Advanced tab. Select options under the Paper/Output, Graphic, or Document Options sections. Click a current setting to activate a drop-down list or spin box where you can enter a new value. Click OK when finished. For example, to change the order of pages as they print, click the arrow by Layout Options, and then select Page Order: Front to Back (page 1 is on the top of the stack) or Back to Front (page 1 is on the bottom of the stack). |

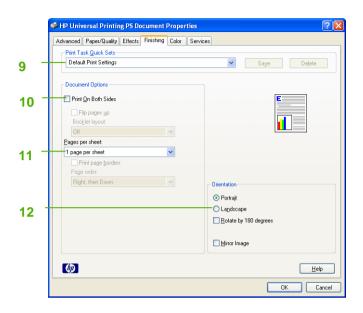

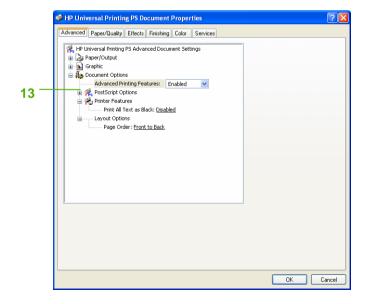